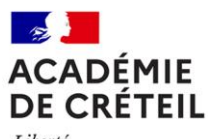

Liberté Égalité Fraternité

**Rectorat de l'académie de Créteil PAPP**

Affaire suivie par : Claudia Tamayo et Maïa habache Tél : 01 57 02 66 55 Mél : ce.papp@ac-creteil.fr

4, rue Georges-Enesco 94 010 Créteil Cedex www.ac-creteil.fr

# **Annexe 02**

Circulaire n° 2023-067 du 23 août 2023

#### **Titre : Saisie et contrôles à la rentrée - Base élèves des établissements**

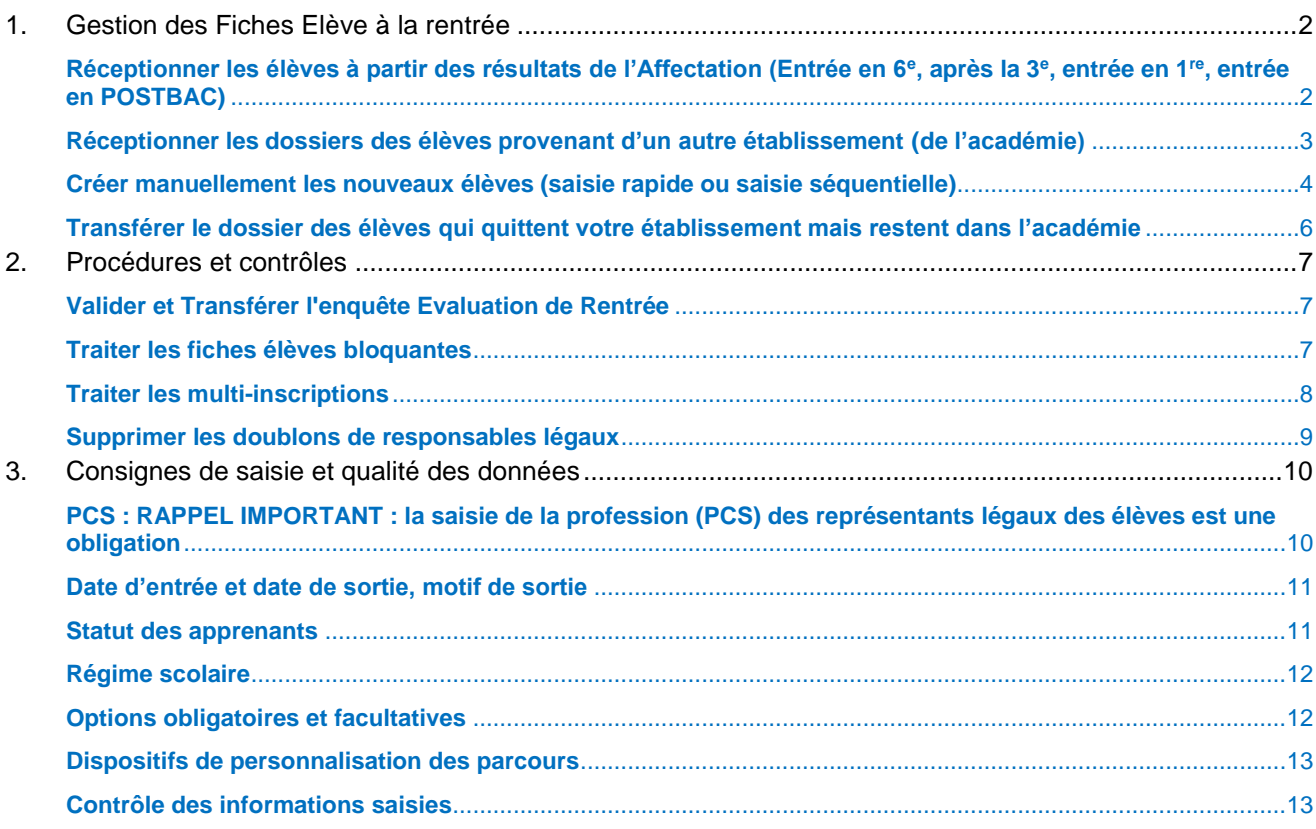

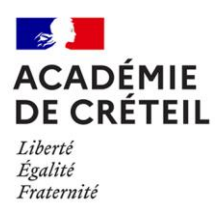

# <span id="page-1-0"></span>**1. Gestion des Fiches Elève à la rentrée**

Pour constituer votre Base Elèves, utilisez les fonctionnalités d'import/export de fiches existantes. **Ne créez pas de nouvelles fiches manuellement, sauf si cela est strictement nécessaire** (voir page 4). Cela permettra une amélioration de la qualité des données mais surtout, cela vous facilitera la gestion des dossiers et réduira le nombre de multi-inscriptions que vous aurez à gérer. Voici pour rappel, la procédure d'import/export pour la gestion des fiches à chaque rentrée scolaire :

# <span id="page-1-1"></span>**Réceptionner les élèves à partir des résultats de l'Affectation (Entrée en 6<sup>e</sup> , après la 3 e , entrée en 1 re , entrée en POSTBAC)**

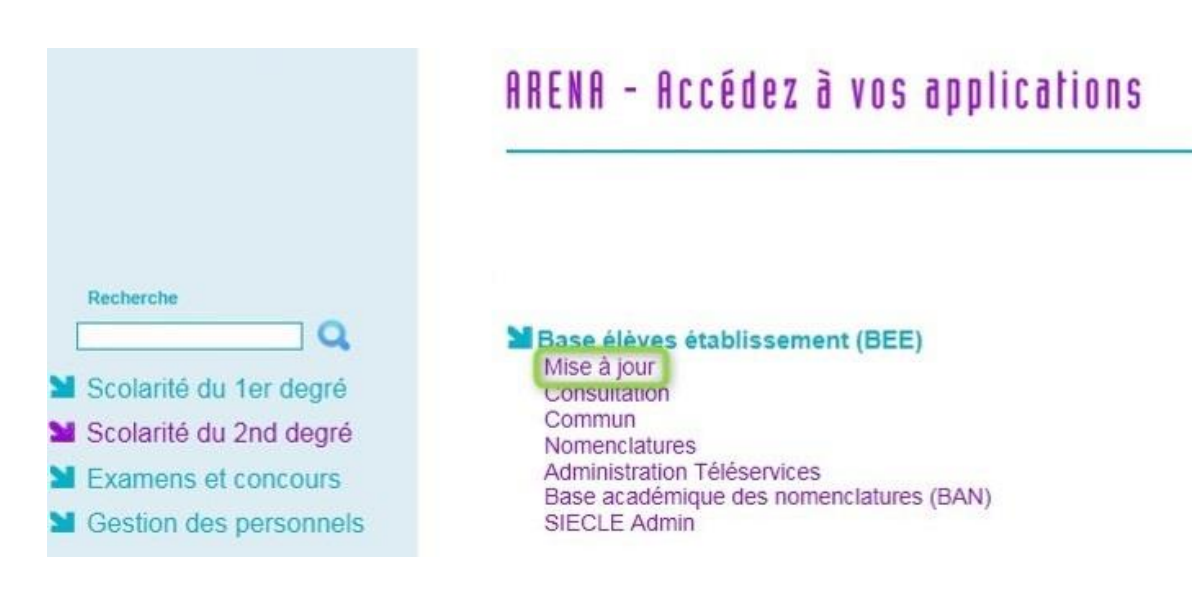

Une fois dans SIECLE Base élèves :

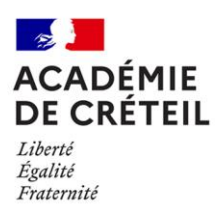

Aller dans *importation* puis *dossier depuis affectation* ;

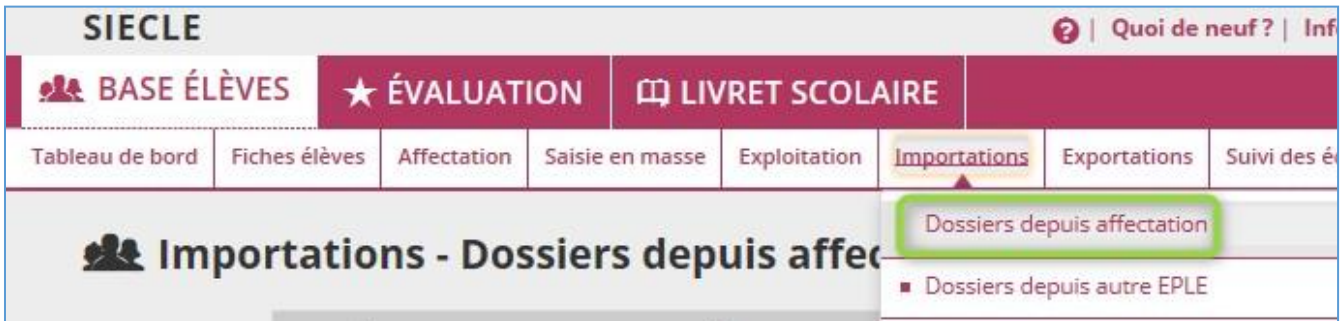

Sélectionner ensuite *le ou les élèves* à importer puis cliquer sur *importer*.

Cette importation entraîne automatiquement :

- La création dans la Base Élèves Établissement de SIECLE des fiches des élèves sélectionnés affectés dans l'établissement
- La création de la date et du motif de sortie dans l'établissement d'origine de l'élève
- Le transfert des items et des compétences acquises par l'élève
- Le transfert du dossier de bourse de l'élève.

# <span id="page-2-0"></span>**Réceptionner les dossiers des élèves provenant d'un autre établissement (de l'académie)**

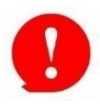

**Attention :** Le transfert de dossier doit se faire sur l'année en préparation.

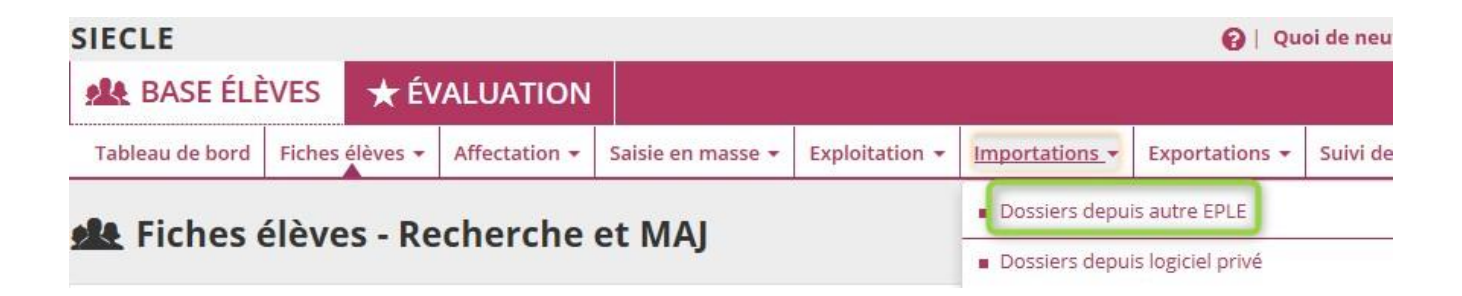

Aller dans *importation* puis *dossier depuis* autre *affectation* ;

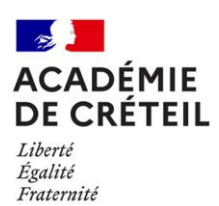

Sélectionner ensuite *le ou les élèves* à importer puis cliquer sur *importer*.

Cette importation entraîne automatiquement :

- La création dans la Base Élèves de SIECLE des fiches des élèves sélectionnés,
- Le transfert des items et des compétences acquises par l'élève et le transfert du dossier de bourses.

# <span id="page-3-0"></span>**Créer manuellement les nouveaux élèves (saisie rapide ou saisie séquentielle)**

La création manuelle s'avère nécessaire lorsqu'un élève vient d'une autre académie, de certains établissements privés qui n'utilisent pas SIECLE, de l'étranger ou d'un organisme extérieur à l'Éducation nationale. L'INE ne sera pas saisi, mais il sera automatiquement renseigné par le biais des échanges avec SYSCA (application qui gère l'immatriculation des élèves). Aucun INE n'est attribué pour des fiches bloquantes ; ces fiches doivent donc impérativement être gérées au fur et à mesure (voir page 7).

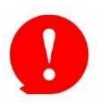

**Attention,** avant toute création, il est **fortement conseillé de vérifier que l'élève n'existe pas déjà** dans votre base SIECLE, le cas échéant, si les informations saisies n'étaient pas exactement les mêmes (tiret ou caractère accentué du nom de famille), l'application créerait un doublon pour la fiche de l'élève.

#### Saisie rapide :

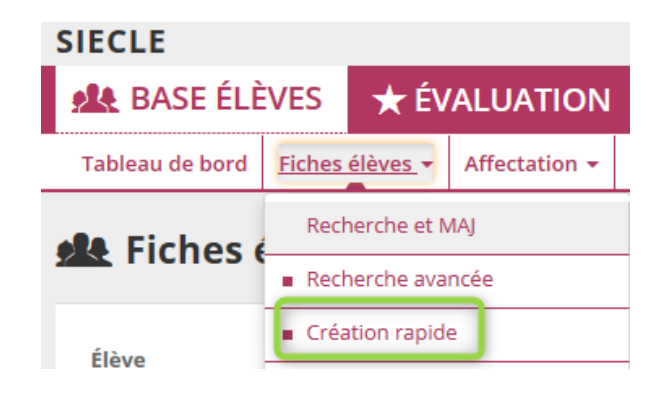

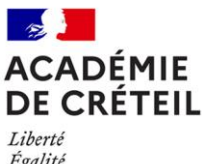

Égalité Fraternité

Saisie séquentielle :

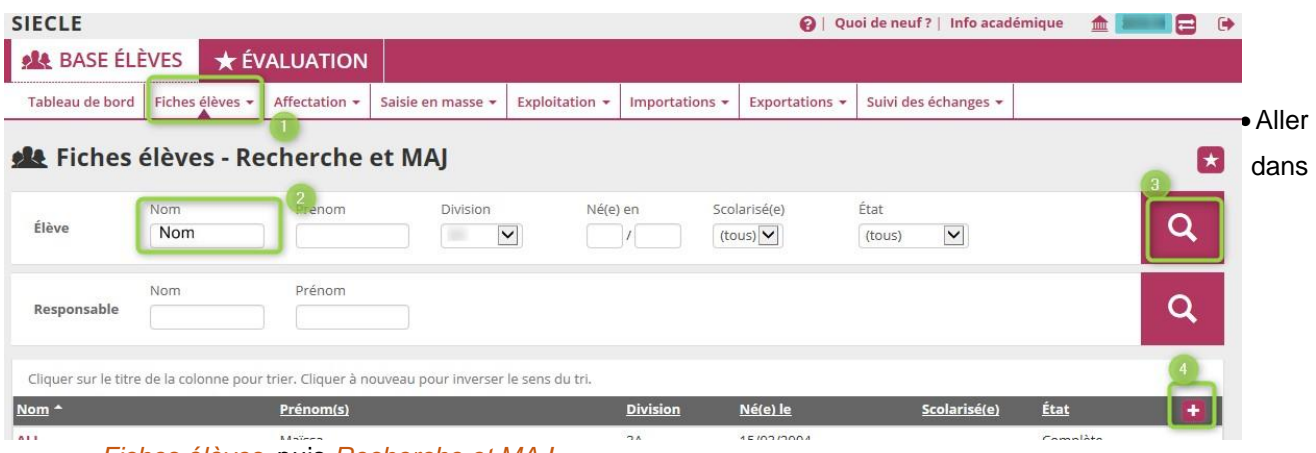

*Fiches élèves* puis *Recherche et MAJ*

- Saisir *le nom de l'élève (pour vérifier qu'il n'existe pas déjà dans votre base)* puis cliquer sur *la loupe*
- Une fois la liste d'élève affichée ou vide, cliquer sur l'*icône +* en en-tête de colonne.

Pour finaliser, assurez-vous que l'onglet historique présente des informations de périodes cohérentes et assurez-vous que la fiche est complète (non bloquante) afin que cette « Entrée » d'élève soit prise en compte, c'est-à-dire qu'elle remonte vers SYSCA.

Le processus d'échanges avec SYSCA permettra l'attribution d'un INE pour les élèves qui n'en ont pas ou la récupération de l'INE de l'élève s'il a été scolarisé auparavant dans un établissement du système éducatif français. Ce processus informatique est **automatique** et aucune attribution ne peut se faire manuellement.

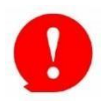

**Attention** pour que l'échange avec SYSCA s'effectue, il faut que la fiche de l'élève dans SIECLE soit complète (non bloquante)**. Toute fiche élève qui ne remonte pas vers SYSCA ne peut obtenir un INE pour l'élève**. Si la fiche élève a été correctement renseignée (fiche non bloquante) mais qu'au bout de quelques jours, il n'y a toujours pas d'INE dans SIECLE, faites un signalement au PAPP [ce.papp@ac-creteil.fr](mailto:ce.papp@ac-creteil.fr) pour traitement.

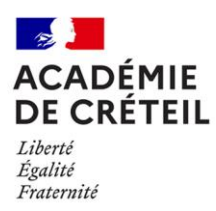

# <span id="page-5-0"></span>**Transférer le dossier des élèves qui quittent votre établissement mais restent dans l'académie**

L'élève qui quitte l'établissement doit être déscolarisé de votre établissement. Cela nécessite de saisir une date de sortie et un motif de sortie. Si l'élève sortant est scolarisé dans un autre établissement de l'académie après son départ, vous devez transmettre sa fiche à l'établissement d'accueil. Comme la date d'entrée, la date de sortie correspond à la sortie « physique » de l'élève de votre établissement.

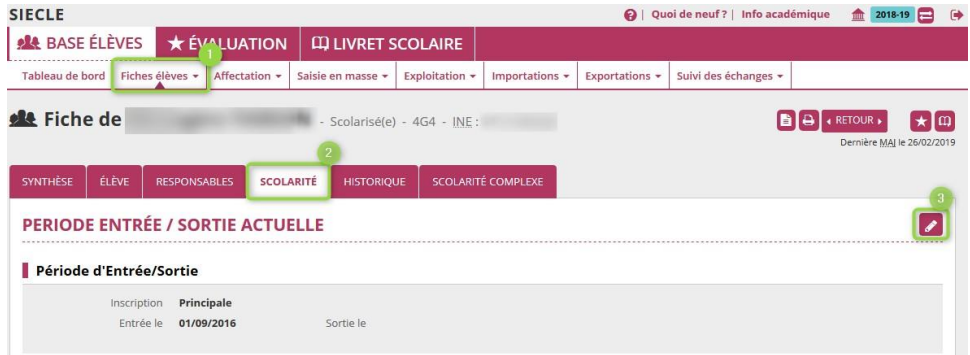

- Aller dans *Fiches élèves* puis *Recherche et MAJ*
- Sur la fiche élève, *onglet scolarité* cliquer sur *le crayon* pour modifier cette période
- Une fois dans l'écran de modification de la période d'entrée-sortie, vous devez saisir *une date de sortie ET un motif de sortie* (et éventuellement un établissementd'accueil).
- La saisie *d'un établissement d'accueil de l'académie* impose le transfert vers l'établissement d'accueil de la fiche élève après concertation avec cet établissement.

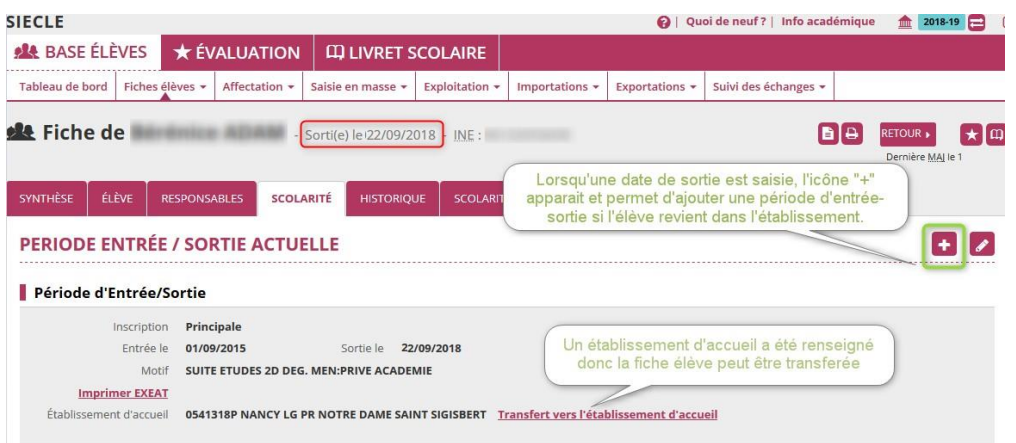

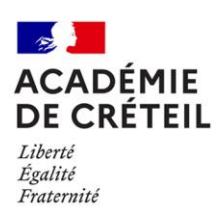

#### **Attention** : **points de vigilance pendant la période de bascule d'année**

Deux années cohabitent, l'année en cours et l'année en préparation.

**Les sorties de fin d'année** peuvent être faites dans l'année en cours, l'information sera alors répercutée sur l'année en préparation, **par contre**, le transfert d'une fiche élève pendant cette période **DOIT** se faire dans l'année en préparation afin que l'établissement d'accueil puisse l'importer dans son année en préparation. Les imports de fiche élève depuis l'affectation ou depuis un autre établissement se font effectivement sur l'année en préparation.

Dans l'année, attention à ne pas conserver plusieurs semaines dans la base des élèves ayant quitté l'établissement dans l'attente d'un règlement de frais (demi-pension ou autre) : cela génère des multiinscriptions et/ou des doublons et empêche le nouvel établissement d'intégrer la fiche l'élève.

# <span id="page-6-0"></span>**2. Procédures et contrôles**

## <span id="page-6-1"></span>**Valider et Transférer l'enquête Evaluation de Rentrée**

Utiliser la fonction Exportations / Évaluation rentrée (EVA), en cliquant sur le bouton « Exporter », les effectifs déclarés sont validés.

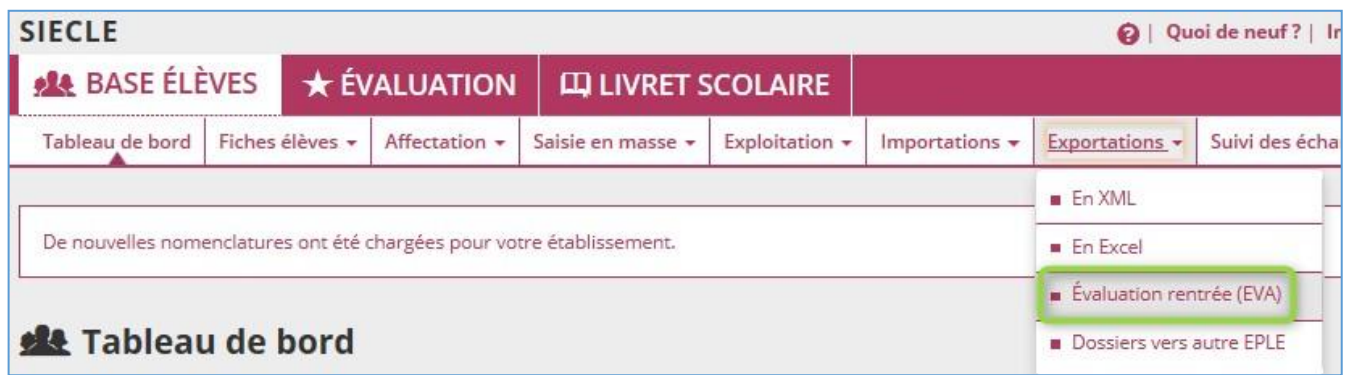

#### <span id="page-6-2"></span>**Traiter les fiches élèves bloquantes**

**Les fiches bloquantes sont des fiches incomplètes.** Ces fiches ne remontent pas dans l'application SYSCA ; il faut résoudre ces blocages avant la constitution du constat de rentrée généré à partir de SYSCA.

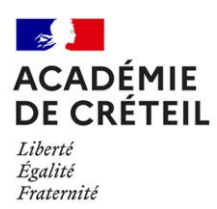

La liste des fiches bloquantes est accessible depuis le tableau de bord :

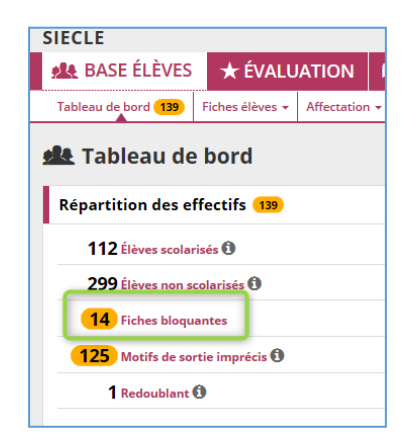

 Aller dans *tableau de bord* puis cliquer sur *Fiches bloquantes*. Vous pourrez ensuite visualiser la liste des élèves dont la fiche est bloquante. Si la ligne *Fiches bloquantes* n'apparait pas, c'est que vous n'avez aucune fiche bloquante dans votre base élève.

# <span id="page-7-0"></span>**Traiter les multi-inscriptions**

On parle de multi-inscription lorsqu'un élève a une scolarité active dans deux établissements différents au même temps. Généralement, les multi-inscriptions apparaissent lorsqu'un élève change d'établissement parce que son établissement d'origine ne renseigne pas la sortie. C'est pourquoi il est préférable de récupérer les fiches élèves par la voie du transfert de l'établissement d'origine. En effet, pour envoyer la fiche élève vers l'établissement d'accueil, celui-ci est obligé de clore la scolarité active dans sa base en renseignant une date et un motif de sortie.

Dans SIECLE Tableau de bord, vous aurez une alerte dès qu'une multi-inscription est détectée dans votre Base Elèves.

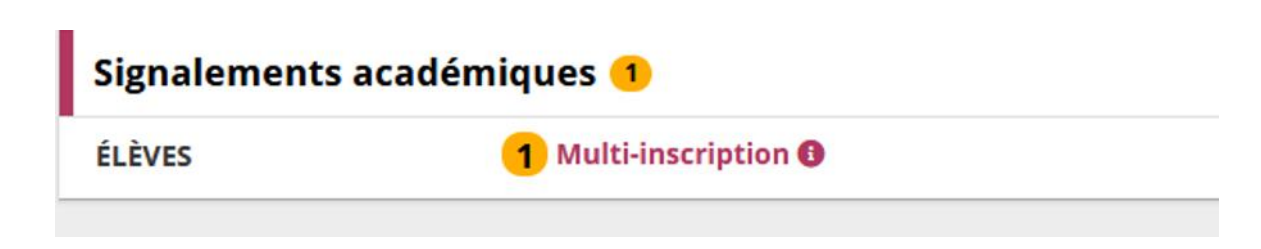

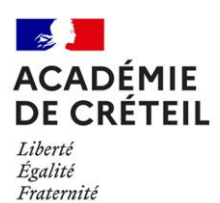

Si vous êtes l'établissement d'origine et que l'élève n'est plus scolarisé chez vous, indiquez la date et le motif de sortie de l'élève.

Si l'élève est bien scolarisé dans votre établissement, contactez l'autre établissement pour comparer les informations disponibles sur les deux élèves :

- o s'il s'agit de la même personne, l'établissement d'origine devra indiquer une date et un motif de sortie pour mettre fin à sa scolarité antérieure,
- o s'il s'agit de deux élèves différents ayant le même numéro INE, faites un signalement au PAPP [ce.papp@ac-creteil.fr](file://///panoux.in.ac-creteil.fr/ylambolez1/.ftp/papep/Echanges_temporaires/01%20-%20CONSTAT%20-%20PREVISIONS/RS2021/2D/Circulaires/ce.papp@ac-creteil.fr) pour traitement.

## <span id="page-8-0"></span>**Supprimer les doublons de responsables légaux**

Afin d'éviter la création multiple de comptes "parent d'élève", et le dédoublement de responsables légaux, il convient de rechercher les doublons et les supprimer en début d'année.

Utiliser l'application Base Elèves, fonctionnalité Fiches Elèves / Doublons Responsables.

Cliquer sur le bouton de recherche sans saisir de nom / prénom pour obtenir l'ensemble des doublons de responsables.

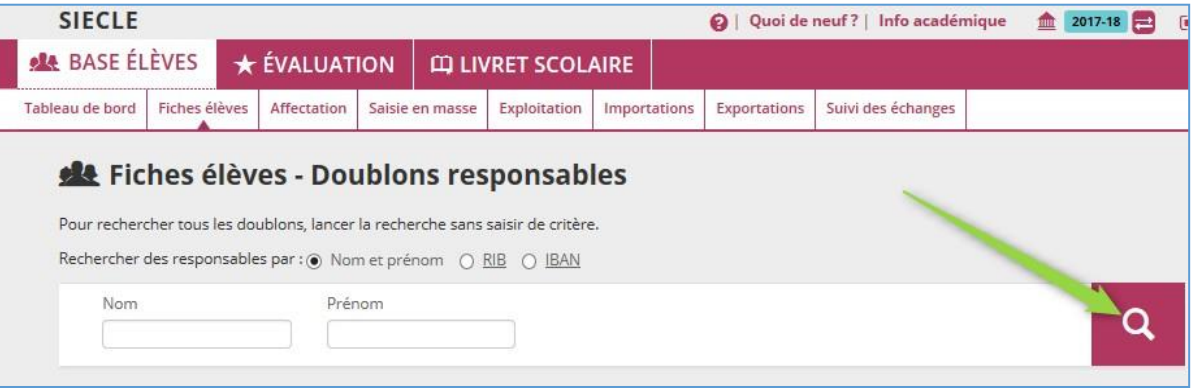

Sélectionner chaque doublon de responsable trouvé et cliquer sur afficher.

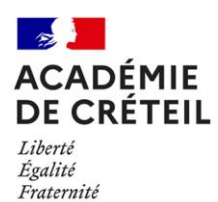

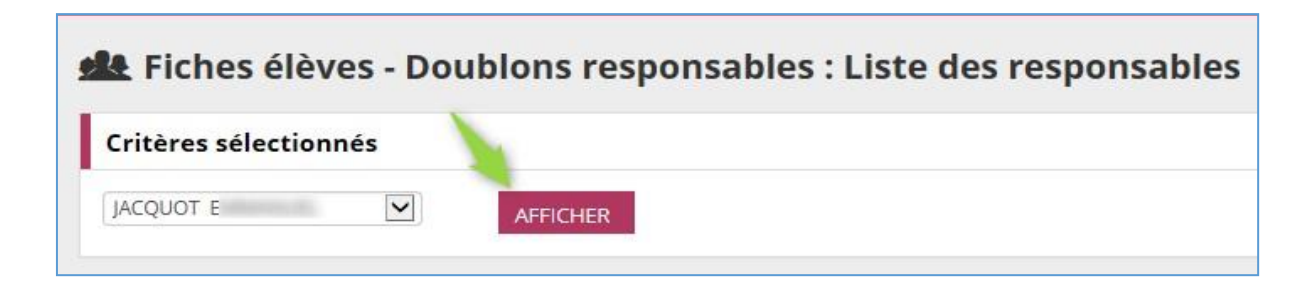

Sélectionner le responsable à supprimer et celui qui est à conserver et que l'on souhaite remplacer sur la fiche des élèves concernés. Le lien « Détail » indique la liste des élèves rattachés pour chaque responsable.

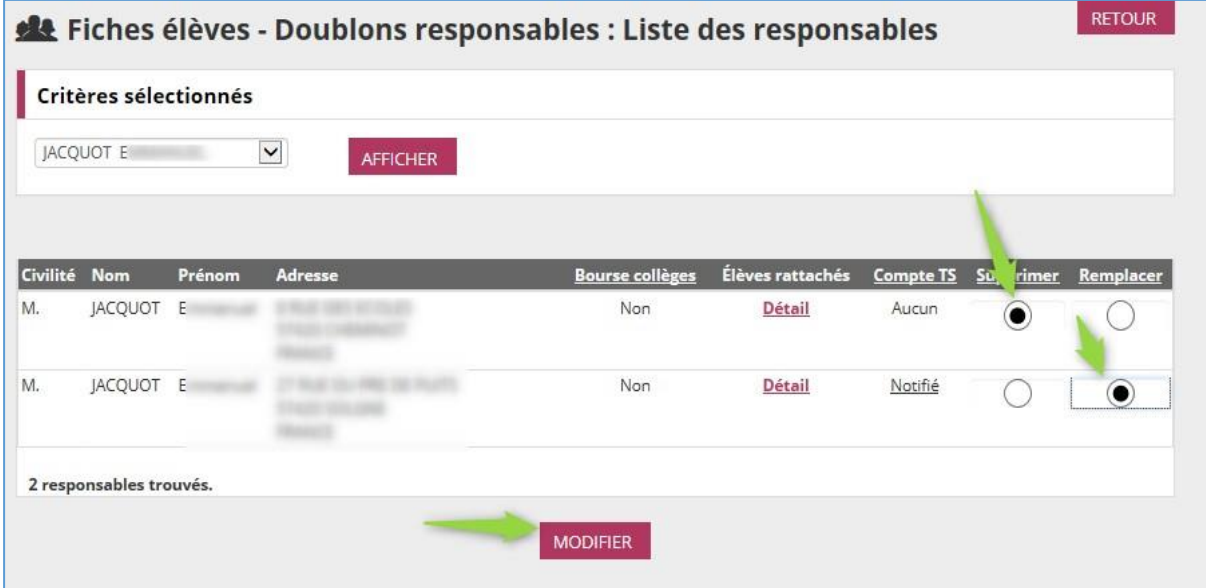

# <span id="page-9-0"></span>**3. Consignes de saisie et qualité des données**

## <span id="page-9-1"></span>**PCS : RAPPEL IMPORTANT : la saisie de la profession (PCS) des représentants légaux des élèves est une obligation**

Le renseignement dans SIECLE de la profession (et donc des PCS) des représentants légaux des enfants scolarisés est une obligation conformément à l'article R. 131-3 du code de l'éducation et à l'arrêté du 14 décembre 2021.

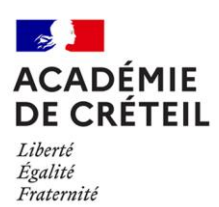

Sur l'académie de Créteil, 113 établissements du second degré avaient en 2021 des taux de non remplissage du premier responsable (PCS1) excédant 10 %, soit 17% des établissements.

Cette absence de saisie impacte à la fois le calcul de l'IPS pour l'établissements et le calcul des indices départementaux et académiques.

Attention, si les taux de non renseignement restent élevés, certains indicateurs pourraient ne plus être calculés.

Pour la saisie, l'**Annexe 1** vous détaille les différents codes et catégories proposés.

## <span id="page-10-0"></span>**Date d'entrée et date de sortie, motif de sortie**

**Rappel** : vous devez saisir une date et un motif de sortie. Comme la date d'entrée, la date de sortie correspond à la sortie « physique » de l'élève de votre établissement.

Pendant toute l'année, la saisie au fur et à mesure des élèves sortant avec un motif de sortie permettra au SAIO une bonne gestion des actions de lutte contre le décrochage scolaire.

Par ailleurs, il ne faut pas anticiper la date de sortie des élèves lors de leur inscription en indiquant 31/08/n+1.

#### <span id="page-10-1"></span>**Statut des apprenants**

Tous les élèves présents dans l'établissements doivent être saisis dans SIECLE.

Tous les apprentis - divisions mixtes ou dédiées - doivent donc être saisis dans votre base avec le statut **Apprenti.** Attention, certaines formations nécessitent un MEF spécifique pour les apprentis.

Egalement, les apprenants de la formation continue doivent figurer dans SIECLE avec le statut correspondant.

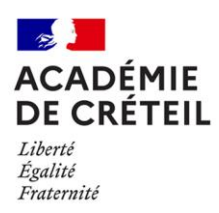

# <span id="page-11-0"></span>**Régime scolaire**

Le bon renseignement du régime scolaire permet le suivi des effectifs dans les internats de l'académie.

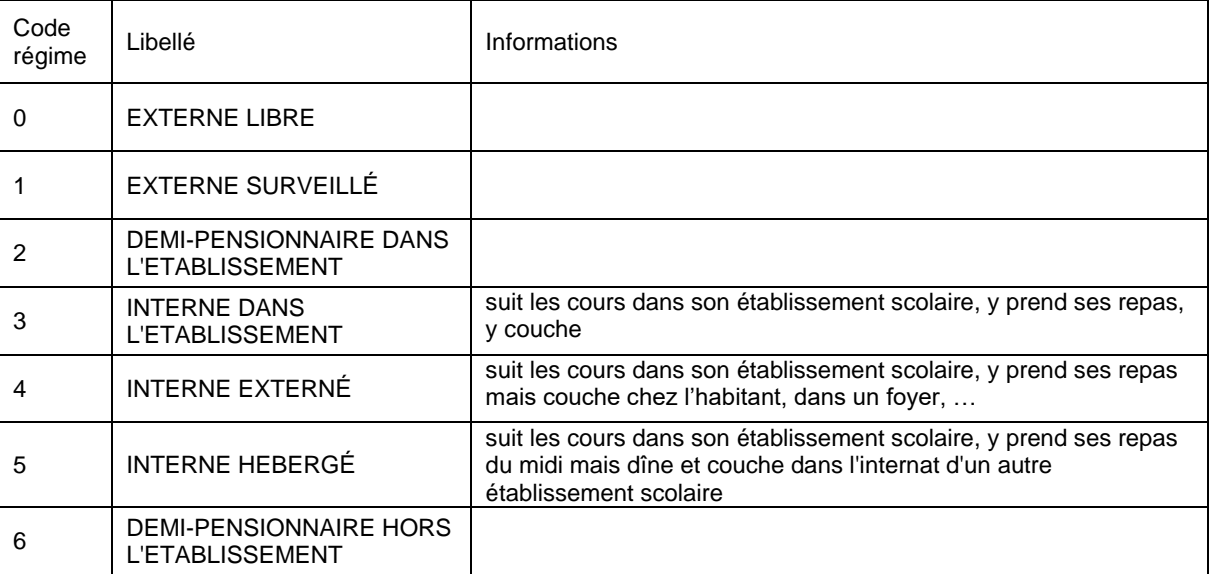

## <span id="page-11-1"></span>**Options obligatoires et facultatives**

Langues vivantes : les langues vivantes choisies doivent être enregistrées, conformément au choix de l'élève, à l'identique et dans le même ordre dans toutes les applications informatiques concourant à la gestion de la scolarité et de l'examen.

Il convient donc de saisir et vérifier scrupuleusement l'ordre des LV1/LV2/LV3 le plus tôt possible : idéalement dès le mois de juin pour faciliter l'organisation pédagogique, et au plus tard fin septembre.

Le suivi de cette procédure permettra de mettre en cohérence les données relatives aux LV dans les différentes applications informatiques et d'éviter les erreurs et problèmes pour les inscriptions aux examens.

6<sup>e</sup> bilangue : tous les élèves en section bilangue doivent être inscrits sur le MEF correspondant : 6EME BILANGUE et pas sur le MEF de 6<sup>e</sup> classique. Ces élèves doivent avoir une LV1 et une LV2.

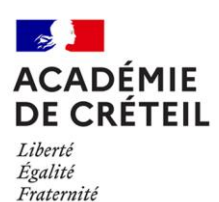

A partir de la 5ª, tous les élèves doivent avoir une LV1 <u>et</u> une LV2. L'utilisation de la matière LV2NS (LANGUE VIVANTE 2 NON SUIVIE) permet de renseigner la base en cas de dispense ou d'absence de la LV2.

Sections linguistiques : tous les élèves en section linguistique doivent être inscrits sur des MEF spécifiques et avoir dans leurs options une LV9 (la langue de section) et une DNL (la discipline non linguistique enseignée dans la langue de section) ; la DNL doit être saisie avec la modalité D.

Enseignements de spécialités (EDS) : en première, les trois EDS doivent être saisis à la suite des langues vivantes. En terminale, seuls les deux EDS retenus doivent figurer dans la fiche de l'élève.

Section sportive : tous les élèves inscrits dans une section sportive scolaire doivent être inscrits sur un MEF se terminant par le chiffre **7**. En complément de ce MEF spécifique, la précision du sport suivi doit figurer dans les options de l'élève. Un même élève peut avoir plusieurs sports de section.

## <span id="page-12-0"></span>**Dispositifs de personnalisation des parcours**

La saisie des dispositifs des élèves concernés, permet un suivi statistique des données sans nouvelle interrogation des établissements. (Exemple : cordées de la réussite, devoirs faits…)

Pour chaque dispositif, il convient d'indiquer le code et la période concernée (date début et date de fin du dispositif).

Cette saisie doit être effectuée pour le constat et mise à jour toute l'année en fonction des parcours.

**Attention**, pour les élèves en ULIS, la saisie se fait sur un MEF spécifique se terminant par **U.** Ces élèves doivent ensuite être inscrit dans **des divisions multi-MEF** (classe accueillant des élèves de différents codes MEF, documentation sur ADN).

## <span id="page-12-1"></span>**Contrôle des informations saisies**

Le PAPP réalise des contrôles réguliers de la saisie faite par les établissements afin d'améliorer la qualité des données, notamment pendant la période de préparation du constat d'effectifs. Si des incohérences ou des erreurs sont identifiées dans votre Base Élèves, une liste des élèves concernés ainsi que les informations à corriger vous sera transmise par mail. **Ces corrections devront être impérativement réalisées avant la date du constat.**